## 部材の更新操作について

2023 年 1 月 ㈱データロジック

本書に記述しております手順で最新のマスタ情報に更新していただくことができます。

作業前に、以下の手順で現在のマスタのバックアップを取られることをお勧めいたします。

- ① Windows のスタート⇒スクロールバーを S まで下げる⇒SF 共有機能⇒共通マスタバックアップをクリッ クします。
- ② 画面内の<退避>をクリックします。

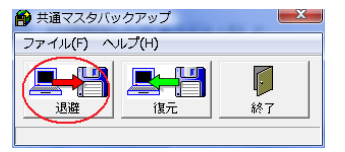

③ 図のように設定を行います。 「フォルダ名」は任意のフォルダを選択してくださ い。 「ファイル名」は変更していただいて構いません。

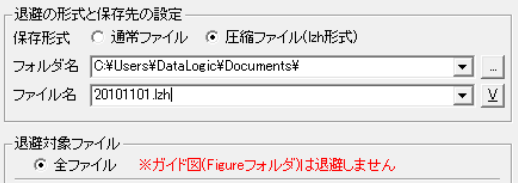

④ 画面内の<退避実行>をクリックします。 確認画面が表示されますのでくはい>をクリックします。

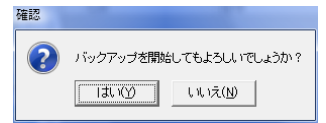

既に同じファイルが存在する場合は、以下のメッセージが表示されます。 上書きしてよろしければ<はい>、処理を中止される場合は<いいえ>をクリックしてください。

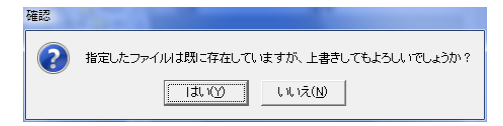

処理が終わると「正常にバックアップできました。」と表示されますので<OK>をクリックしてくだ さい。

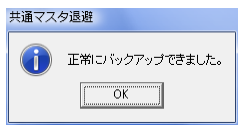

※しばらく時間がかかる場合があります。

## 下記材種について、新規追加を行いました。(5 種)

3ページの<mark>部材の追加方法</mark>を参照して、←差分追加<mark>を合わせて行ってください。</mark>

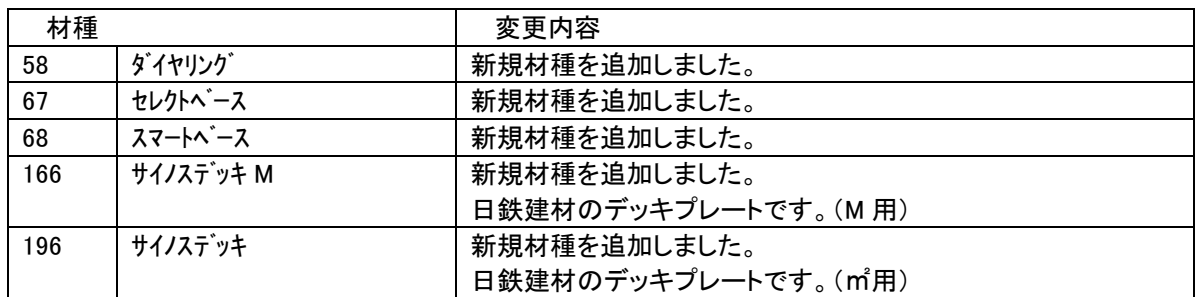

## 下記材種について、部材の追加・変更を行いました。(8 種)

3ページの<mark>部材の追加方法</mark>を参照し、更新してください。

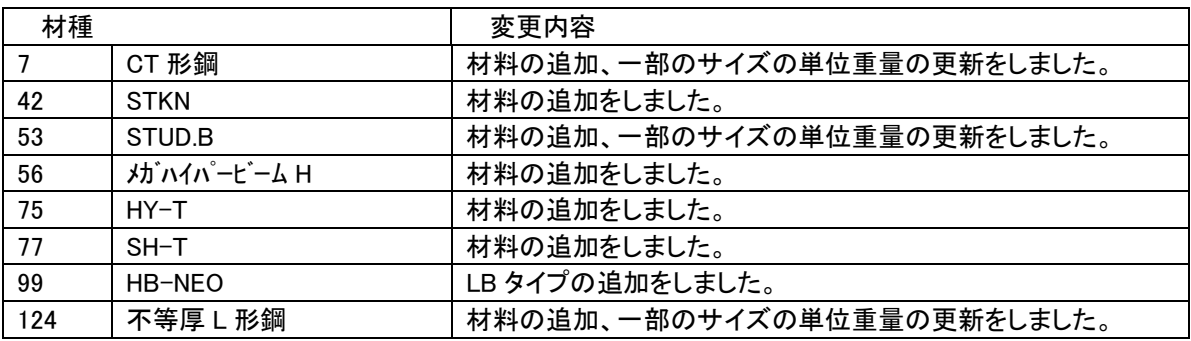

## 部材の追加方法

-6

現在の共通部材マスタに部材を追加します。

- 1) 弊社ホームページよりダウンロードした 2 つのファイルの保存場所を確認します。 ダウンロードの際に保存場所を確認していない場合、エクスプローラー上の『ダウンロード』に 保存されています。
- 2) Windows のスタートをクリックして、スクロールバーをSまで下げていき、SF共有機能をクリック します。
- 3)「共通部材マスタ管理」をクリックします。
- 4) 複写元を指定します。<コピー元指定>をクリックします。 第 共通部材/共通部材情報マスタのデータ管理 -<br>CD-ROMに存在するマスタファイルをコピー元にする場合は、<br>CD-ROMをドライブに挿入してください。

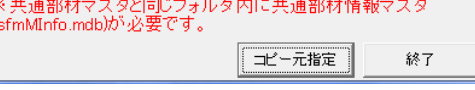

- 5) 1)で確認をしたフォルダに入っている「Skmplsbz.mdb」(共通部材マスタファイル)を選択し、共通部 材マスタデータ管理を表示します。
- 6) タブ「材種・部材マスタの調整」をクリックします。
- 7) 画面右側の「コピー元」から更新したい材種を選択して、←材料の追加をクリックします。

※以降、架空の材種「299-追加材種」を例に説明しています。

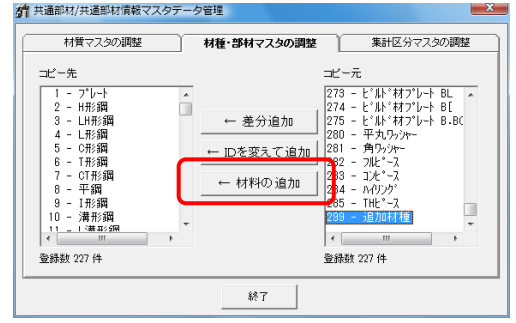

8) 既存データも上書きするを選択して、<はい>をクリックします。

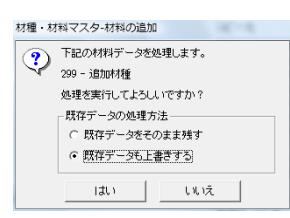

9) 変更・追加された件数が表示されたら完了ですので、<OK>をクリックします。 材種·材料マスタ-材料の追加

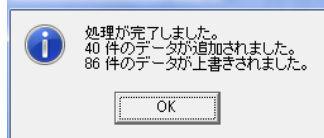

作業が終わりましたら、画面をく終了>をクリックして閉じてください。

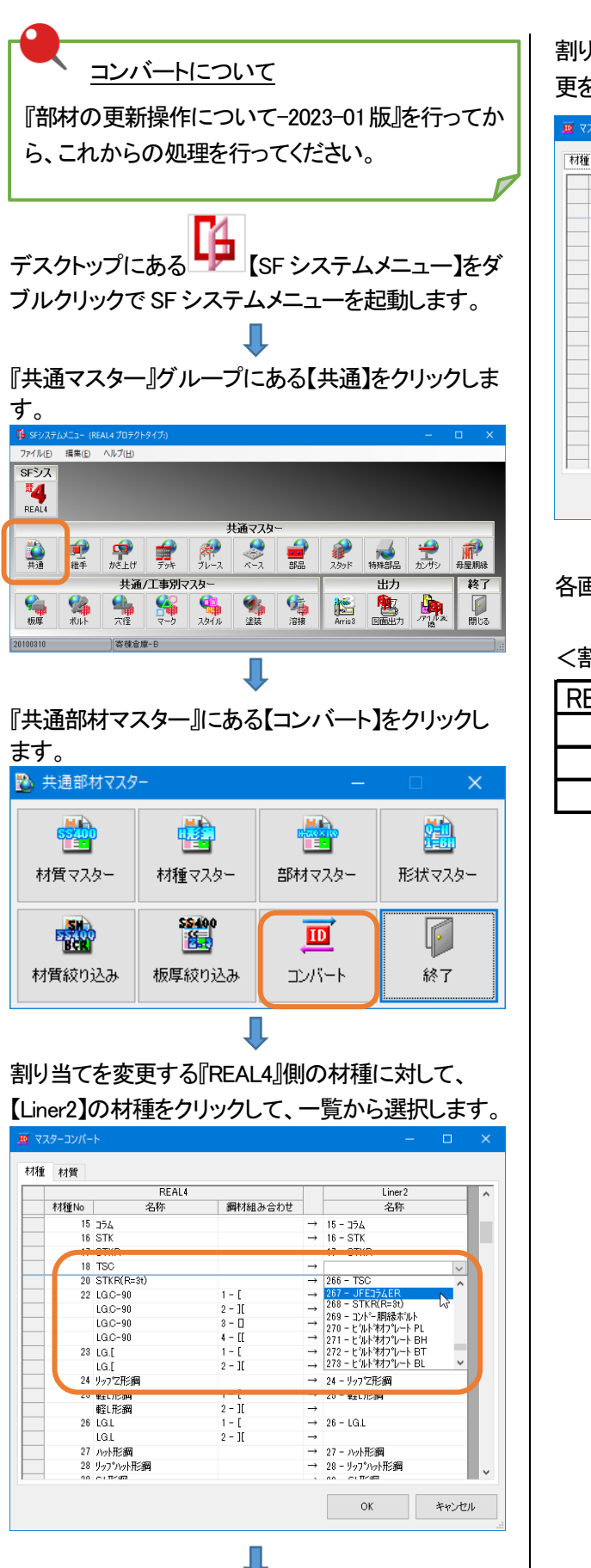

割り当てが終了したら、OK ボタンをクリックして、変 更を保存します。

REAL4・見積積算-コンバート設定方法

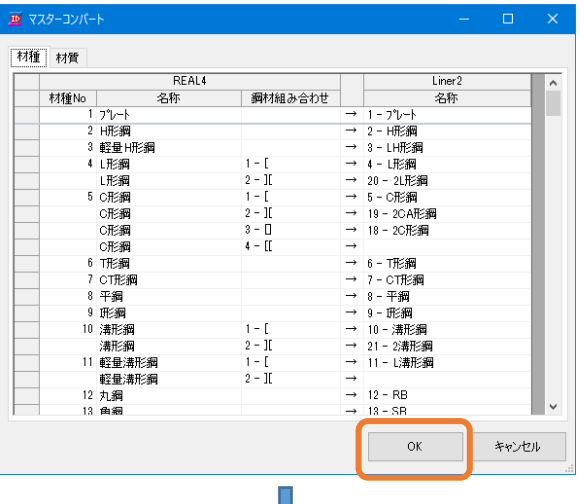

各画面を閉じて、処理終了です。

<割り当ての必要な材種一覧>

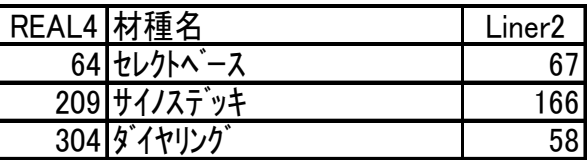

㈱データロジック 2023 年1 月版